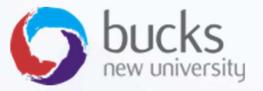

#### CO550 – Web Applications

UNIT 6 – Version Control, Git and Visual Studio

# **Version Control**

Why important?

- o takes snapshots of a project
- o useful for teams and individuals
- o allows rollbacks
- o collaborative working on same project

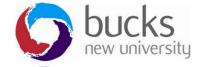

### The most basic version control

Copying a file and renaming it with a new version...

But this can get messy...

- File v1
- File name v2
- File name final
- File name FINAL
- File name FINAL FINAL
- ???

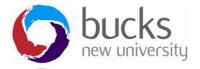

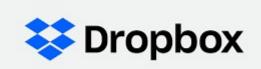

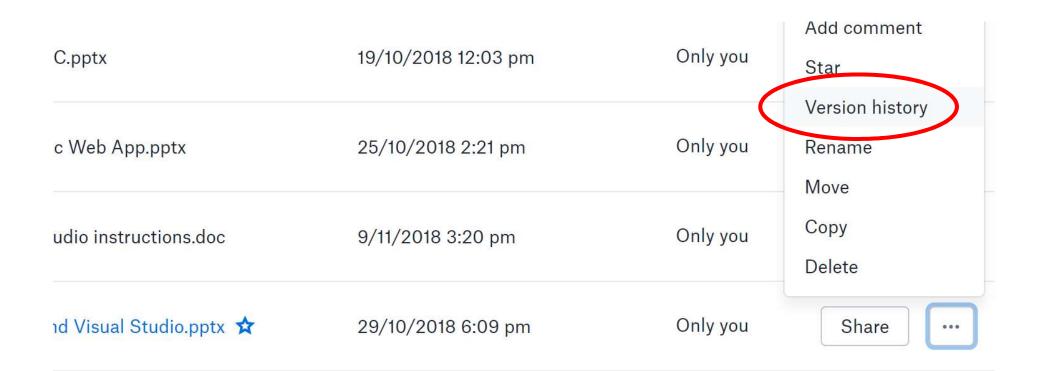

| Unit (  | t 6 Slides - Version Control and Visual Stu Version history                                                 |                                  | <b>Q</b> Search | Upgrade account |  |
|---------|----------------------------------------------------------------------------------------------------|----------------------------------|-----------------|-----------------|--|
| onic    |                                                                                                    |                                  |                 |                 |  |
| You car | restore any version below to make it the current file. All other versions will still be saved.              |                                  |                 |                 |  |
| October | 29, 2018                                                                                                    |                                  |                 |                 |  |
| ¢       | Unit 6 Slides - Version Control and Visual Studio.pptx<br>6:09 PM                                           | Edited by Jon Jackson<br>Desktop | 4.33 MB         | Current version |  |
| ¢       | Unit 6 Slides - Version Control and Visual Studio.pptx<br>6:09 PM                                           | Edited by Jon Jackson<br>Desktop | 4.33 MB         |                 |  |
| ¢       | Unit 6 Slides - Version Control and Visual Studio.pptx<br>5:36 PM                                           | Edited by Jon Jackson<br>Desktop | 4.08 MB         |                 |  |
| ¢       | Unit 6 Slides - Version Control and Visual Studio.pptx<br>5:19 PM                                           | Edited by Jon Jackson<br>Desktop | 3.9 MB          |                 |  |
| ¢       | Unit 6 Slides - Version Control and Visual Studio.pptx<br>5:15 PM                                           | Edited by Jon Jackson<br>Desktop | 3.99 MB         |                 |  |
| Ø       | Jon Jackson renamed the file from Unit 5 Slides - Creating A Basic Web App - Copy.pptx<br>5:05 PM • Desktop |                                  | 1.41 MB         |                 |  |
| ¢       | Unit 5 Slides - Creating A Basic Web App - Copy.pptx<br>5:05 PM                                             | Added by Jon Jackson<br>Desktop  | 1.41 MB         |                 |  |

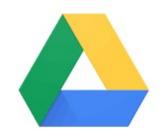

|          | HE   | A Fellowship                   | o Appli     | catic | on - J         | on Jackson               | ☆ 🖿                     |      | Google | Drive  |
|----------|------|--------------------------------|-------------|-------|----------------|--------------------------|-------------------------|------|--------|--------|
|          | File | Edit View                      | Insert      | Form  | nat T          | ools Add-ons             | Help Last ed            | it w | 5      |        |
| 5        |      | Share                          |             | ading | 1 -            | Calibri                  | · 24 ·                  | 3    |        |        |
| Jutline  |      | New<br>Open                    | ►<br>Ctrl+0 | ×     |                | ·   · <b>=</b> ·   · 1 · | 1 • 2 • 1 • 3 • 1 • 4 • | • 5  |        |        |
| HEA Fell | -    | Make a copy                    |             |       |                | HEA                      | Fellows                 | ni   |        |        |
| Introc   | 2    | Download as<br>Email as attach | ►<br>ment   |       | 1 - 2 - 1      | Jonatl                   | nan Jackson             | _    |        |        |
| A1 De    |      | Version history                | ►           |       | <u>N</u> ame   | current version          |                         | n:   |        | buc    |
| A2 Te    |      | Rename                         |             |       | <u>S</u> ee ve | ersion history           | Ctrl+Alt+Shift+H        |      |        | new un |

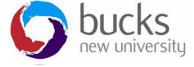

| ÷ | 11 November, 00:52                                                                                                    |   | Version history                                                                      |   |  |
|---|----------------------------------------------------------------------------------------------------|---|--------------------------------------------------------------------------------------|---|--|
| • | 100% – Total: 193 edits                                                                                                    | ~ | Only show named versions                                                             |   |  |
|   |                                                                                                    |   | Sunday                                                                               |   |  |
|   | HEA Fellowship Application (DRAFT)                                                                                                    |   | <ul> <li>11 November, 00:52</li> <li>Current version</li> <li>Jon Jackson</li> </ul> | : |  |
|   |                                                                                                    |   | Friday                                                                               |   |  |
|   | Target level of recognition: Fellow                                                                                                    |   | <ul> <li>9 November, 23:42</li> <li>Jon Jackson</li> </ul>                           |   |  |
|   |                                                                                                    |   | October                                                                              |   |  |
|   | INTRODUCTIONINTRODUCTION<br>The following account of my academic professional practice contains supporting evidence which is                                                                                                    |   | <ul> <li>29 October, 22:24</li> <li>Jon Jackson</li> </ul>                           |   |  |
|   | mapped against the UKPSF Framework Dimensions of Practice (HEA, 2011) using the HEA codes for Activity <b>[A1-A5]</b> , Knowledge <b>[K1-K6]</b> and Values <b>[V1-V4]</b> .                                                                                                    |   | <ul> <li>26 October, 11:21</li> <li>Jon Jackson</li> </ul>                           |   |  |
|   | My Computer Science BSc (Hons) 1:1 degree gives me the foundation of my computing knowledge. This also aligns closely to the programmes on which I teach at level 5 and level 6 which include Computing, Computing with Web Development, and Software Engineering. <b>[K1]</b>   |   | <ul> <li>20 October, 16:22</li> <li>Jon Jackson</li> </ul>                           |   |  |
|   | I began <del> my higher education-</del> teaching in higher education as an <del>a</del> Associate <del>I</del> Lecturer while in industry<br><del>running my own</del> acting as a Director of a small web development agency <del>-business</del> . <del>Very quickly,</del> I |   | <ul> <li>19 October, 22:41</li> <li>Jon Jackson</li> </ul>                           |   |  |
|   | realised I had an affinity for higher education and working with undergraduates to develop their own knowledge and ideas <del>.</del> I have been working on advancing my academic career as a result.                                                                           |   | <ul> <li>18 October, 18:28</li> <li>Jon Jackson</li> </ul>                           |   |  |

# INTRO VIDEO

#### Video: What is Version Control?

https://git-scm.com/video/what-is-version-control

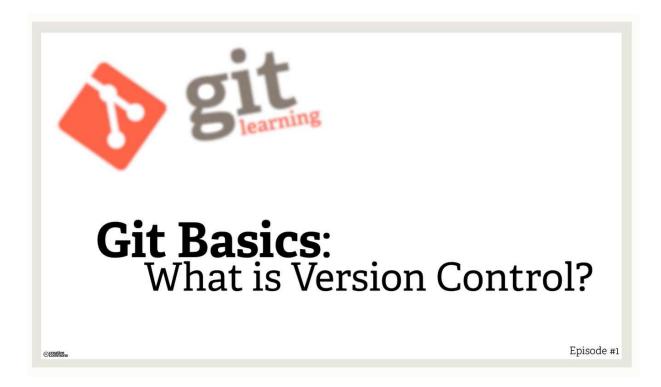

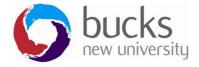

# GIT vs SVN

Unlike SVN, Git makes no distinction between the working copy and the central repository - they are all full-fledged Git repositories.

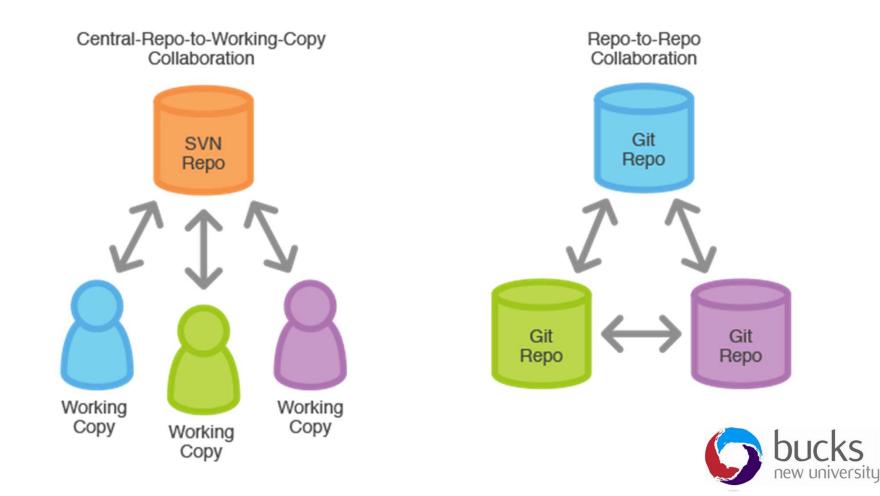

# Terminology (Actions)

- **Init** = creates a new repository
- **Commit** = a snapshot at a particular time (with a commit comment)
- **Push** = pushing all local commits to the remote repository
- **Pull** = pulling down code from remote repo to local machine
- Merge = when a branch is merged back into another development path

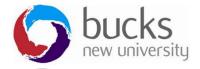

# Terminology

- **Branch** = a path of development
- **Tag** = marks a specific point in the development history as being important, typically used to mark release points
- Master branch = ideally this is the "production" copy (i.e. everything "works")
- **Staged files** = ready to commit files
- **Conflict** = when there are 2 different changes to a single chunk of code

https://www.atlassian.com/git/glossary/ (glossary of commands)

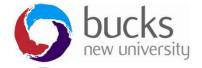

## An Example

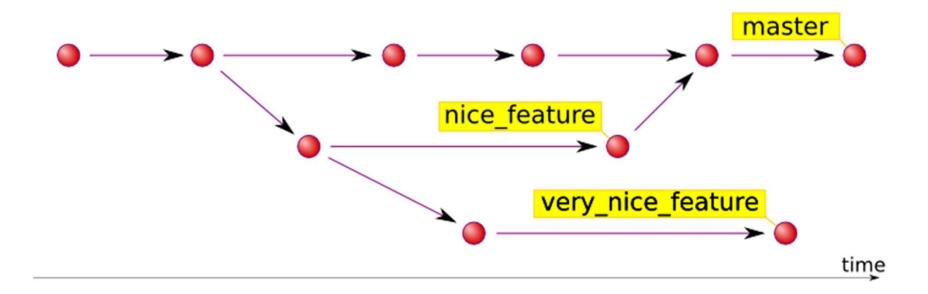

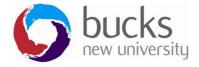

# Setting Up

- Create project (git init)
- Write some code
- Add (files)
- Commit (1 or many files with commit notes)
- **Push** (1 or many commits)

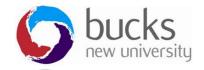

# **Command Line Resources**

#### Tutorials:

https://www.atlassian.com/git/tutorials/setting-up-a-repository https://www.atlassian.com/git/tutorials/saving-changes

Want Linux style commands on Windows? <u>https://www.cygwin.com</u>

Cheat Sheet: <a href="http://overapi.com/git/">http://overapi.com/git/</a>

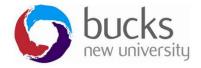

# GitHub Desktop Client

|                                               |                                                                  | github/blog-posts                                                                                                    |        |  |  |  |  |
|-----------------------------------------------|------------------------------------------------------------------|----------------------------------------------------------------------------------------------------|--------|--|--|--|--|
| + •                                           | t master ▼ Changes H                                             | History Branches Settings                                                                                                    | ) Sync |  |  |  |  |
| Filter Repositories                           | 4,029 commits                                                    | making steps more explicit                                                                                                    |        |  |  |  |  |
| GitHub                                        | making steps more explicit                                       | 🏭 kcshearon -0- 64b8ac0 🕒 7 days ago 🔅 🔻                                                                                                    |        |  |  |  |  |
| blog-posts                                    | 7 days ago by kcshearon                                          | CONTRIBUTING.md                                                                                                    |        |  |  |  |  |
| Carthage                                      | Create new-kids-apparel.md<br>8 days ago by bfire                | <pre> @@ -1,7 +1,10 @@ 1 1 Writing an entry for the GitHub blog? Rad. Here are some</pre>                                                                                                    | steps  |  |  |  |  |
| Mac<br>mac.github.com                         | Fixed filesize and image ratio<br>8 days ago by amateurhuman     | to follow:                                                                                                    |        |  |  |  |  |
| octokit.objc<br>ReactiveCocoa<br>Squirrel.Mac | Merge pull request #428 from github/pr<br>8 days ago by keavy    | 3 - 1. We've compiled [this helpful list](https://githubber.c<br>article/crafts/writing/everything-you-need-to-know-about-<br>GitHub-blog) of tips and guidelines to help you while<br>drafting. Give them a look over first. |        |  |  |  |  |
| Enterprise                                    | 9 days ago by kcshearon                                          | 4 - 2. When you're ready, open a PR with your draft in markdo<br>and /cc @github/copy and @github/marketing for a review.                                                                                                    |        |  |  |  |  |
|                                               | Reduce filesize of image<br>9 days ago by amateurhuman           | <ul> <li>5 - 3. Include details in your PR about when you'd like to sh your post.</li> <li>6 - 4. Label your PR appropriately as [a proposed draft](http</li> </ul>                                                           |        |  |  |  |  |
|                                               | Edits from @kcshearon<br>9 days ago by amateurhuman              | <pre>github.com/github/blog-posts/labels/proposed-draft). 7 - 5. Expect feedback on your draft, as well as some discuss about your proposed ship date.</pre>                                                                  | ion    |  |  |  |  |
|                                               | Add Git Merge save the date<br>9 days ago by amateurhuman        | 3 + 1. We've compiled [this helpful list](https://githubber.c<br>article/crafts/writing/everything-you-need-to-know-about-                                                                                                    |        |  |  |  |  |
|                                               | Merge pull request #429 from github/e<br>9 days ago by kcshearon | GitHub-blog) of tips and guidelines to help you while<br>drafting. Give it a look over first.<br>4 + 2. When you're ready, open a PR with your draft in markdo                                                                | own    |  |  |  |  |
|                                               | caps<br>9 days ago by kcshearon                                  | and /cc @github/blog-posts for a review.<br>5 + 3. Include details in your PR about when you'd like to sh<br>your post so we know how much time we have to make sugges                                                        |        |  |  |  |  |

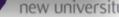

## Hosted Git Repos

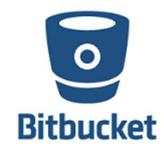

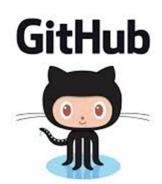

#### **Main Difference:**

#### Unlimited private repos on BitBucket

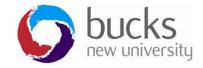

## Hosted Git Repos

# **Introducing Azure DevOps**

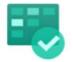

#### **Azure Boards**

Deliver value to your users faster using proven agile tools to plan, track, and discuss work across your teams.

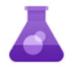

#### **Azure Test Plans**

Test and ship with confidence using manual and exploratory testing tools.

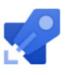

#### **Azure Pipelines**

Build, test, and deploy with CI/CD that works with any language, platform, and cloud. Connect to GitHub or any other Git provider and deploy continuously.

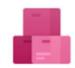

#### **Azure Artifacts**

Create, host, and share packages with your team, and add artifacts to your CI/CD pipelines with a single click.

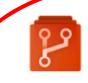

#### **Azure Repos**

Get unlimited, cloud-hosted private Git repos and collaborate to build better code with pull requests and advanced file management.

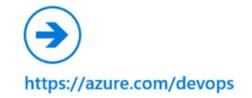

# Azure Devops

- Azure DevOps used to be called Visual Studio Team Services (VSTS)
- It gives us lots of cloud based collaborative tools for Microsoft development
- Azure Repos gives us an alternative to GitHub or BitBucket etc...

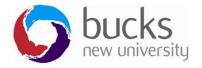

# Visual Studio has Git built in

Video: <a href="https://www.youtube.com/watch?v=dVoAWTNojgg">https://www.youtube.com/watch?v=dVoAWTNojgg</a>

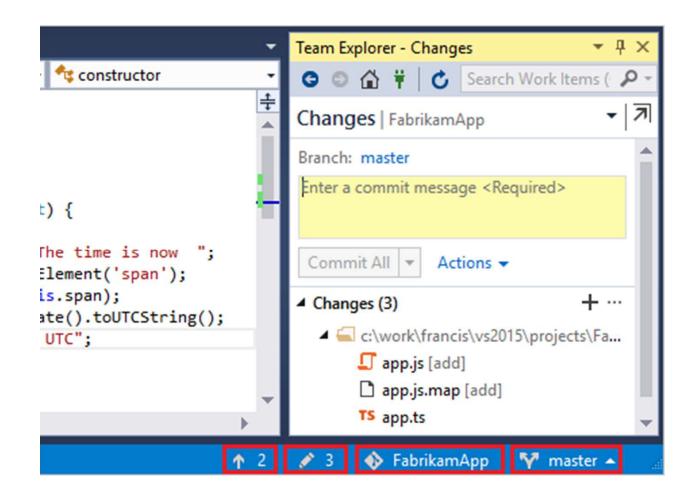

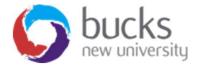

# Want to use the command line?

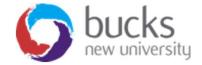

# GitHub Tutorial VIDEO

Github Tutorial For Beginners

https://www.youtube.com/watch?v=0fKg7e37bQE

- "Merge conflicts" and how to resolve them
- Use git on the command line (don't be afraid of it!)
- How to create a repo on github.com
- Some basic terminal commands

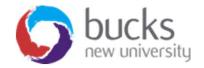

## InTeractive Tutorial

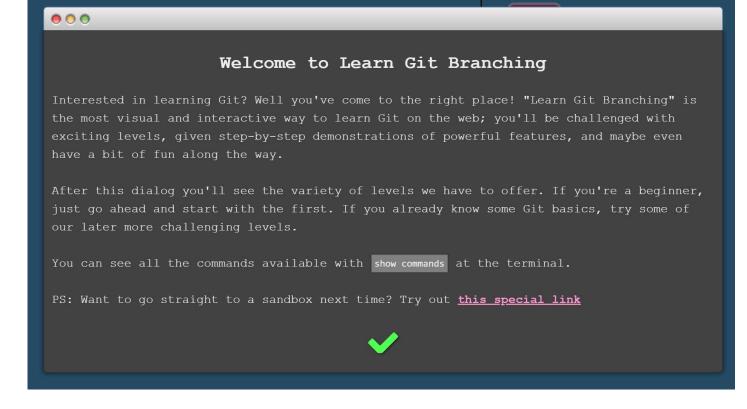

https://learngitbranching.js.org/

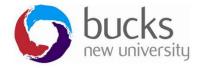

## InTeractive Tutorial

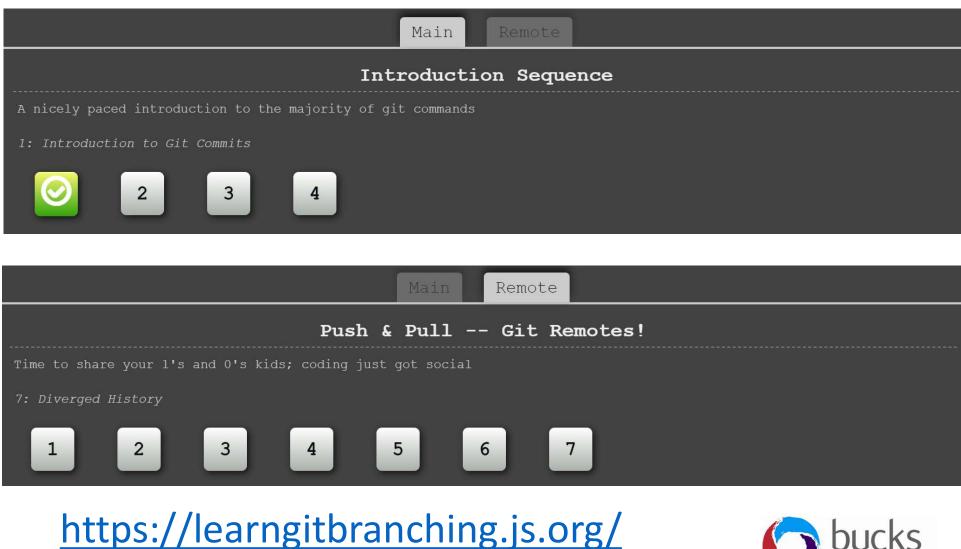

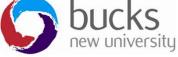

# **Further Reading**

- <u>https://www.visualstudio.com/learn/what-is-version-control/</u>
- <u>https://www.visualstudio.com/learn/what-is-git/</u>
- <u>https://git-scm.com/book/en/v2/Getting-Started-About-Version-Control</u>
- <u>https://try.github.io</u> (various git resources)
- <u>https://www.atlassian.com/git/tutorials/setting-up-a-repository</u>
- <u>https://www.atlassian.com/git/tutorials/saving-changes</u>

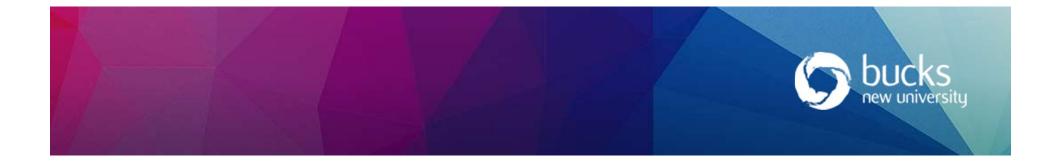

# NOW: TUTORIAL Workshop

Create a Git repo for your team project and each team member clone the repo to their local system.

#### Step 3 of ASP.NET Core Razor Pages tutorial

https://docs.microsoft.com/en-us/aspnet/core/data/ef-rp/sort-filter-page?view=aspnetcore-2.1

- Sorting students
- Searching or filtering students
- Paging the student results
- Student statistics page

#### Logbook 3 (continued)

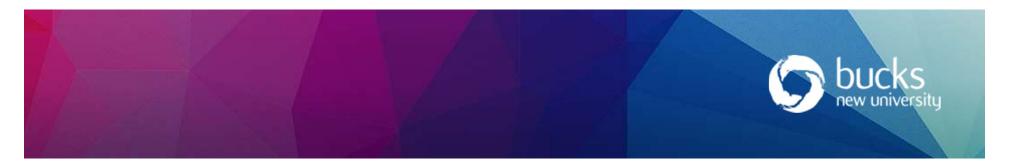